**2 eTrex Buttons**

# **1 eTrex Description**

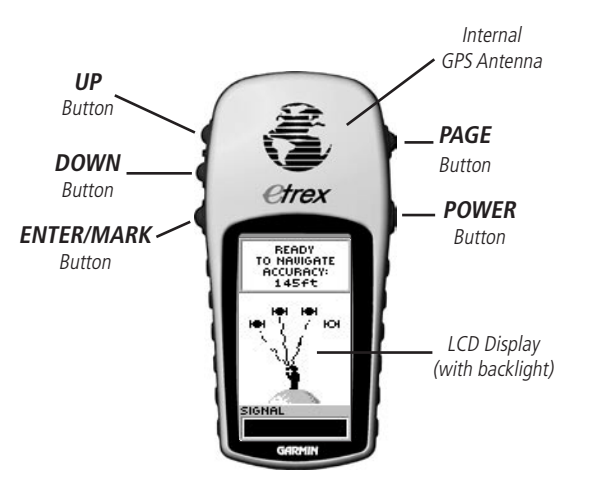

# The **UP/DOWN** Buttons:

• Select options on pages and menus • Adjust Contrast on the SkyView Page

- Zoom in and out on the Map Page
- Cycle through trip computer data on the Pointer Page

- 
- Displays Options on main pages
- Press and hold the ENTER button to activate the Mark Waypoint Page

The eTrex operates on two AA batteries (not included), which are installed at the back of the unit. To install the batteries, remove the battery cover by turning the D-ring at the back of the unit 1/4 turn counter-clockwise. Insert the batteries into position observing proper polarity. Attach the battery cover by turning the D-ring 1/4 turn clockwise.

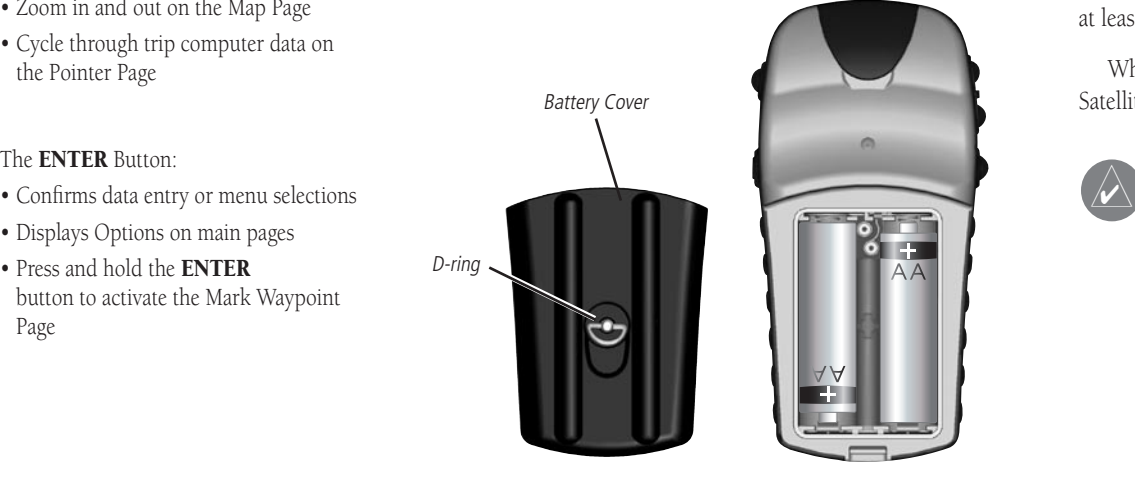

# **4 4 Selecting a Page**

All of the information needed to operate the eTrex is found on five main "pages" (or display screens). These pages are the SkyView, Map, Pointer, Trip Computer, and Menu. Once power is applied, press the PAGE button to switch between pages.

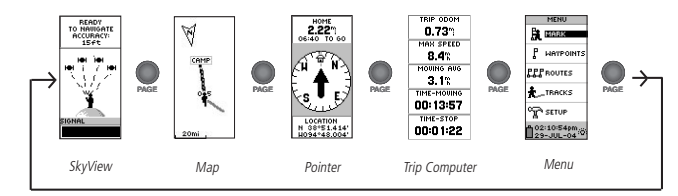

# **3 Installing the Batteries 5 Finding Your Current Position**

Before you can actually use your eTrex for navigation, you must first obtain a fix on your current position. To do this, take your eTrex outside and find a large, open area that has a clear view of the sky. Press and hold the POWER button to turn the unit on. You'll see the Welcome Page for a few seconds while the eTrex performs a self-test, followed by the SkyView Page. The eTrex needs to receive at least three strong satellite signals to find your location.

When you see the "READY TO NAVIGATE" message on the Satellite Page, eTrex has found your location.

**NOTE**: The first time you use your eTrex, it could take up to five minutes to find your location. After the first time use, eTrex only needs about 15 to 45 seconds to find your location. If the eTrex does not display your local time (bottom of the Menu Page), follow the instructions in the Getting Started section of your Owner's Manual to set the correct time.

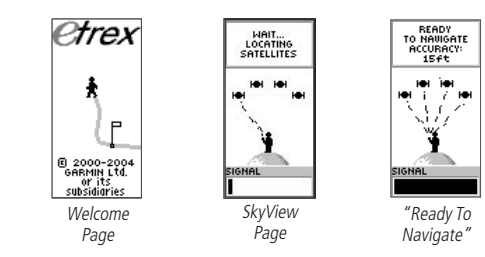

# **6 Backlighting and Contrast**

To turn the backlighting on, press and release the POWER button from any screen. The backlight is timed to stay on for 30 seconds to save battery power. To adjust the screen contrast, press the PAGE button until you see the SkyView Page. Press the UP button to make the screen darker, press the DOWN button to make the screen lighter.

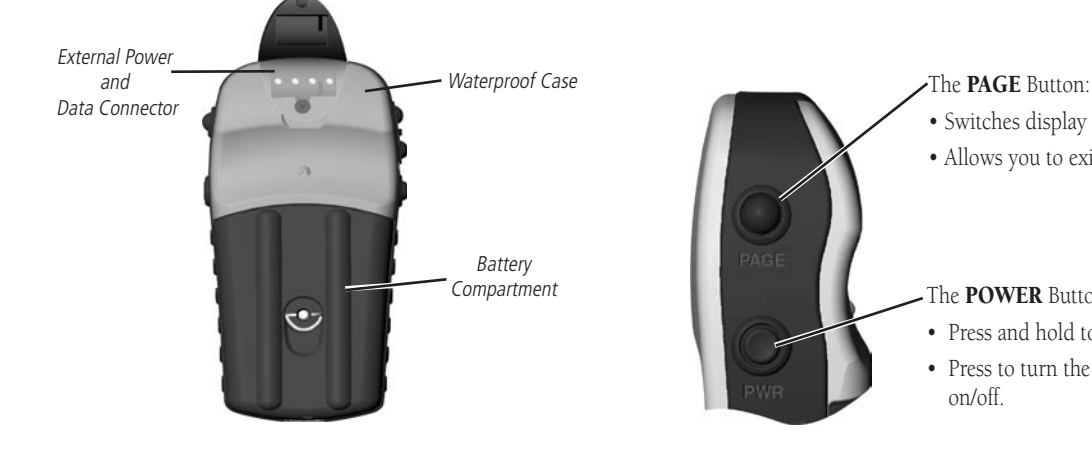

• Switches display pages

• Allows you to exit/quit a function

The **POWER** Button:

• Press and hold to turn the unit on/off.

• Press to turn the display backlight on/off.

#### **Marking a Waypoint** *1*

Waypoints are locations that you can mark (save in memory) as destinations to navigate to later.

#### **To mark a waypoint:**

- 1. Press and hold the **ENTER** button. The 'MARK WAYPOINT' page appears.
- 2. The eTrex automatically assigns a numeric name to the new waypoint. With 'OK?' highlighted, press **ENTER**. The waypoint is now stored in the eTrex's memory.

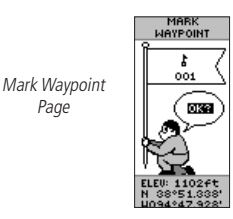

# **8 Going To A Waypoint**

The eTrex guides you to a waypoint using a GOTO (GOTO means GOing TO a destination in a direct line).

#### **To start a GOTO:**

- 1. Press the **PAGE** button to switch to the MENU Page. Press the the **UP** or **DOWN** button to highlight 'WAYPOINTS' and press **ENTER**. The REVIEW WAYPOINT Page appears.
- 2. Press the **UP** or **DOWN** button to select the tab containing the desired waypoint name, then press **ENTER**. Press the **UP** or **DOWN** button to select the desired waypoint name, then press **ENTER**. The Review Waypoint page for that waypoint appears.
- 3. Press the **UP** or **DOWN** button to highlight 'GOTO,' then press **ENTER**.

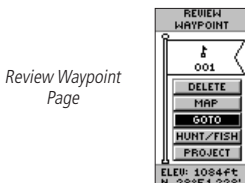

Page

Once you select a GOTO, the eTrex will guide you to the destination using the Pointer Page. The pointer (arrow) tells you the direction to the destination waypoint. Walk in the direction the arrow is pointing until it points at the Moving Driection Line at the top of the compass ring. If the arrow points to the right, you need to go right. If the arrow points to the left, go left. When the arrow is pointing straight up, you are on the correct track!

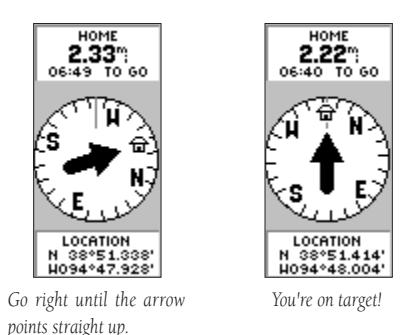

# **10 Stopping a GOTO**

### **To stop a GOTO:**

- 1. Press the **PAGE** button and switch to the POINTER Page. Press **ENTER**.
- 2. Highlight 'STOP NAVIGATION' on the OPTIONS Page and press **ENTER**.

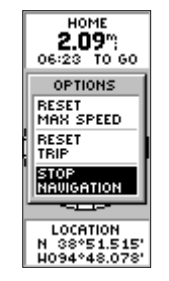

# **12 Pointer Page Basics 12 <b>11 CO** Saving and Clearing The Track Log

After you have used the eTrex for a few trips, the map display can become a bit crowded from keeping track of your every move. You can clean up the screen by clearing the track log (the lines left on the Map Page). You might also want to save your current track log before clearing it.

## **To save the current Track Log:**

- 1. From the MENU Page, highlight 'TRACKS' and press **ENTER**. The TRACK LOG Page appears.
- 2. Press the **UP** or **DOWN** button to highlight 'SAVE,' then press **ENTER**. The SAVE BACK THROUGH window appears giving you a time frame for saving a track or 'ENTIRE LOG.'
- 3. Press the **UP** or **DOWN** button to select the desired option. Press **ENTER**. The saved track appears on a sub-page.
- 4. Press the **UP** or **DOWN** button to select 'OK.' Press **ENTER**. The track is now saved and appears in the 'SAVED TRACKS' list on the TRACK LOG Page.

### **To clear the Track Log:**

- 1. Press the **PAGE** button to switch to the MENU Page.
- 2. Press the **UP** or **DOWN** button to highlight 'TRACKS.'
- 3. Press **ENTER**. You are now on the TRACKS Page. Press the **UP** button to highlight 'CLEAR.' Press **ENTER**.
- 4. Press the **DOWN** button to highlight 'YES.' Press **ENTER**. Press the **PAGE** button to select any page.

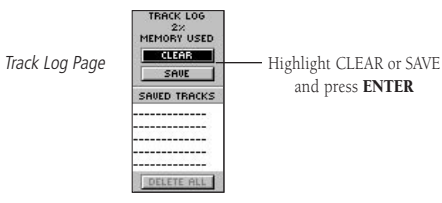

## **Important Note**

More Information: Visit the Garmin Web site for current updates and details about eTrex operation and accessories. www.garmin.com

# *QUICK START GUIDE eTrex / eTrex Camo*

*etrex* 

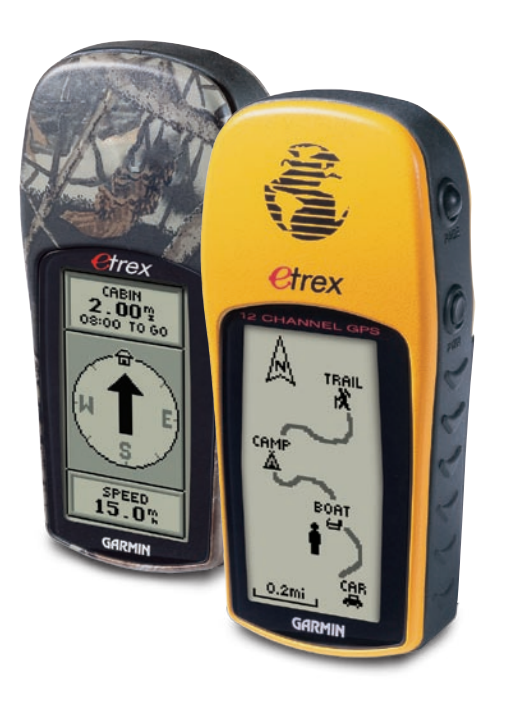

### **Step-by-Step Instructions to Get You Started**

 *(Turn this page and begin with Step 1)*

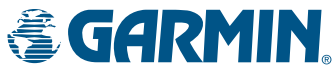

© 2004 Garmin Ltd. or its subsidiaries Garmin International, Inc. 1200 E. 151st St., Olathe, KS 66062 USA Part Number 190-00395-01 Rev. B